## **GENERAL DYNAMICS**

COMMUNICATIONS TEST EQUIPMENT

## R2600 Series Communications System Analyzer

FLASH TOOL USER'S GUIDE

General Dynamics SATCOM Technologies Communications Test Equipment 3750 W. Loop 281 Longview, TX 75604

Copyright © 2003-2008 General Dynamics. All Rights Reserved

LabVIEW Copyright © 2007-2008 National Instruments Corporation. All Rights Reserved

## **Revision History**

| Rev. A-New images, text | A. Weaver  | 7-24-08 | W. Black    | 7-24-08 | 8053 |
|-------------------------|------------|---------|-------------|---------|------|
| Rev. No/change          | Revised By | Date    | Approved By | Date    | ECO# |

# R26XX Family Flash Tool User's Guide

#### Introduction:

This tool is part of the R26XX Family Communications Analyzer ToolKit, which provides various applications that enhance the use of the communication analyzers. The Flash Tool is used to upgrade the firmware in the communications analyzer at the user's site rather than at a repair depot as was previously necessary. The Flash Tool is normally launched from the ToolKit Manager.

## Scope:

This tool and all other applications in the R26XX Family Communications Analyzer ToolKit are to be used with Model D analyzers and higher. The tool program is to be used on a Windows based computer system with a standard RS-232 serial port.

#### Installation:

Perform installation as described in the ReadMe.txt that is provided with the software.

## **Control Descriptions:**

See Figure 3 to view placement of the various controls.

#### Flash Select List:

This scrolling pull-down list is used to select which internal of flash memory is to be programmed. Click on the list box, or click the up/down buttons to reveal the selections and click on the desired type.

#### Start

This button is used to initiate programming of a flash component in the communications analyzer. After the flash type has been selected, click this button to start the process.

#### Exit:

This button is used to exit the Flash Tool program.

## Usage Instructions:

#### **Hardware Connections:**

Connect the serial cable between the PC and the communication analyzer. Turn off the communication analyzer.

### **Software Setup:**

Start up the R26XX Family ToolKit Manager. (Figure 1).

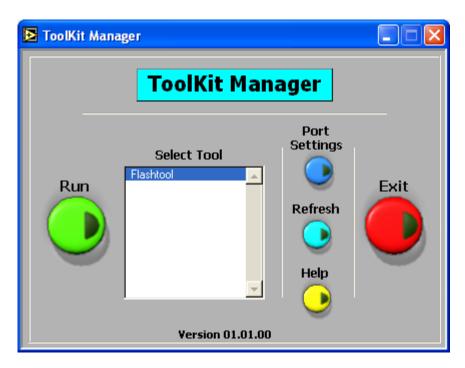

Figure 1 - ToolKit Manager

When the ToolKit Manager is ready, click "Port Settings" to set up communications between the PC and the analyzer. Set up the values as shown in Figure 2. You may have to specify a different COM port depending on the configuration of your computer.

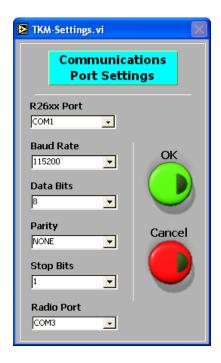

Figure 2 – Communications Port Settings

Click "OK" when the settings are correct. If you have previously set up the communications port with the ToolKit Manager, then you don't have to perform this step again.

Click "Flash Tool" and click the "Run" button to start the Flash Tool application (Figure 3).

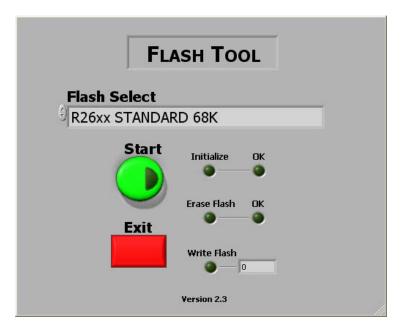

Figure 3 – Flash Tool

#### Flash Download Procedure:

First, determine which flash component you wish to install. The available options are shown in Figure 4. The various flash download options are accessed by clicking in the Flash Select area of the Flash Tool application window

Note: Flash Tool allows only one file installation at a time.

Confirm which of these you have by looking at the filenames of the flash files you are going to use. The flash files are named similarly to the components shown in the "Flash Select" list.

After you have determined the component, select it in the application window (See Figure 4).

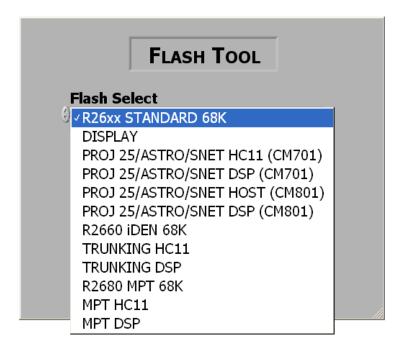

Figure 4 – Flash Type Selections

Once selected, click the Start button and follow the prompts.

Informational windows will appear at appropriate times directing you to take various actions or to inform you that programming is complete. Repeat the above steps to program more flash components, or click the Exit button to finish use of the program.

## **Identifying Software Downloads**

If you have an R2625 or R2670 it is important that you verify your system configuration before performing any upgrades.

To determine which version option slice your R2670 (or R2625) is equipped with perform the following:

Press the front panel SPF key

Press the DISPLAY VERSION softkey

If the "PROJ 25/ASTRO/SNET" software version is 6.xx.lxx or earlier your R2670 (R2625) is equipped with the CM701 option hardware module.

If the "PROJ 25/ASTRO/SNET" software version is 7.xx.lxx or later your R2670 (or R2625) is equipped with the CM801 option hardware module.

The following list of software versions should be used to determine which software is required for a particular hardware configuration.

**R26xx STANDARD 68K** – For any R2600, R2625 and R2670 equipped with a color LCD (R2600D, R2625B or C, R2670B versions)

**DISPLAY** – For any R26xx analyzer equipped with a color LCD

**PROJ 25/ASTRO/SNET HC11 (CM701**)— For any R2670B (or R2625B) equipped with the CM701 hardware module. (See instructions above to identify CM701)

**PROJ25/ASTRO/SNET DSP (CM701)** – For any R2670B (or R2625B) equipped with the CM701 hardware module. (See instructions above to identify CM701)

**PROJ 25/ASTRO/SNET HOST (CM801)** – For any R2670B (or R2625B) equipped with the CM801 hardware module. (See instructions above to identify CM801)

**PROJ25/ASTRO/SNET DSP (CM801)** - For any R2670B (or R2625B) equipped with the CM801 hardware module. (See instructions above to identify CM801)

## \*\* Warning\*\*

Loading the PROJ 25/ASTRO/SNET HOST (CM801) SW to a R2670 equipped with the CM701 hardware module will cause an option failure. For technical support please call 480-441-0664.

R2660 iDEN - For any R2660 Equipped with a color LCD

TRUNKING HC11 – For any R2670 equipped with either the RLN4497A or RLN4498A Motorola Trunking options

TRUNKING DSP - For any R2670 equipped with either the RLN4497A or RLN4498A Motorola Trunking options

R2680 MPT 68K - For any R2680 equipped with a color LCD

MPT HC11 - For any R2680 equipped with a color LCD

MPT DSP - For any R2680 equipped with a color LCD

## Errors and Problem Handling:

Most errors are handled by following the instructions shown in windows displayed by the program. If this does not resolve the problem, then check the following items:

Cable: Verify you are using the proper cable. Check that it is plugged into both the analyzer and the correct PC port.

Sometimes the cable is plugged into the incorrect port on the PC side per the communications settings. If it does not not work plugged into one port, try the other one - the port information on the back of the computer is sometimes hard to read.

Port Settings: Make sure you have the proper port set, and the settings match the information as shown on the program information box.

Analyzer Setup: Make sure that the communications analyzer is turned off until you are told to turn it on. Confirm the analyzer has completed startup before continuing with downloads. You can set communications parameters on the analyzer, but this should not be necessary, since holding the F1 key and waiting for four beeps sets the analyzer to 115200 bps, 8 data bits, 1 stop bit, no parity with Xon/Xoff handshaking. It is very important that you perform the analyzer startup properly. First, press and hold the F1 key on the analyzer. Then, turn on the analyzer and you will hear an immediate beep. Wait until you hear three beeps together in rapid succession and release the F1 key. At this point, the analyzer has begun to communicate with the PC.

## **Support**

**Technical Support** 

Telephone: 480.441.0664 Email: cte@gdsatcom.com

Sales Support

Telephone: 903.295.1480 Email: cte@gdsatcom.com